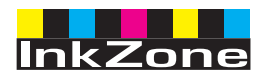

# **Digital Information Ltd.**

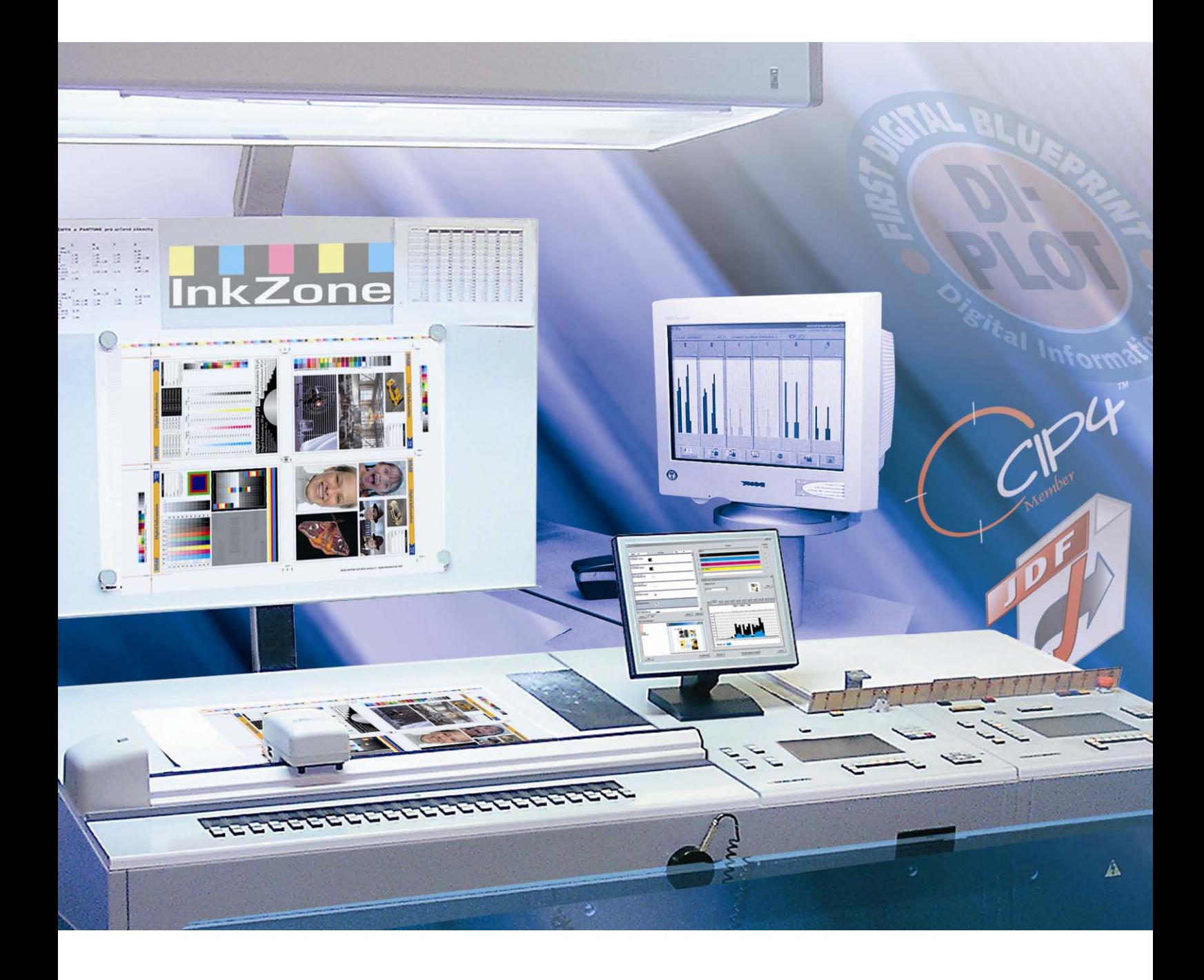

# **InkZone Perfect**

**Kurulum ve Yapılandırma Kılavuzu** 

Digital Information Ltd. Technoparkstrasse 1 CH-8005 Zürich

© Copyright by Digital Information Ltd. 2006

The copyright for this technical documentation remains with Digital Information Ltd.

All rights, including reproduction and distribution rights as well as translation rights, are reserved. No part of the documentation may be reproduced in any form (printing, photocopying, microfilm or other process) without written per mission, nor may it be stored, processed, reproduced or distributed using electronic systems.

Every misuse is punishable and requires restitution of damages.

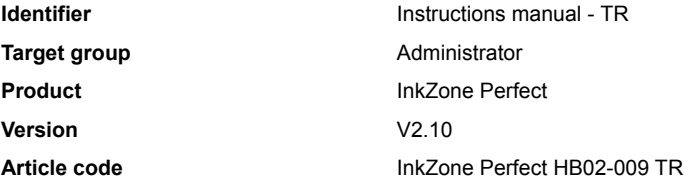

# İçindekiler

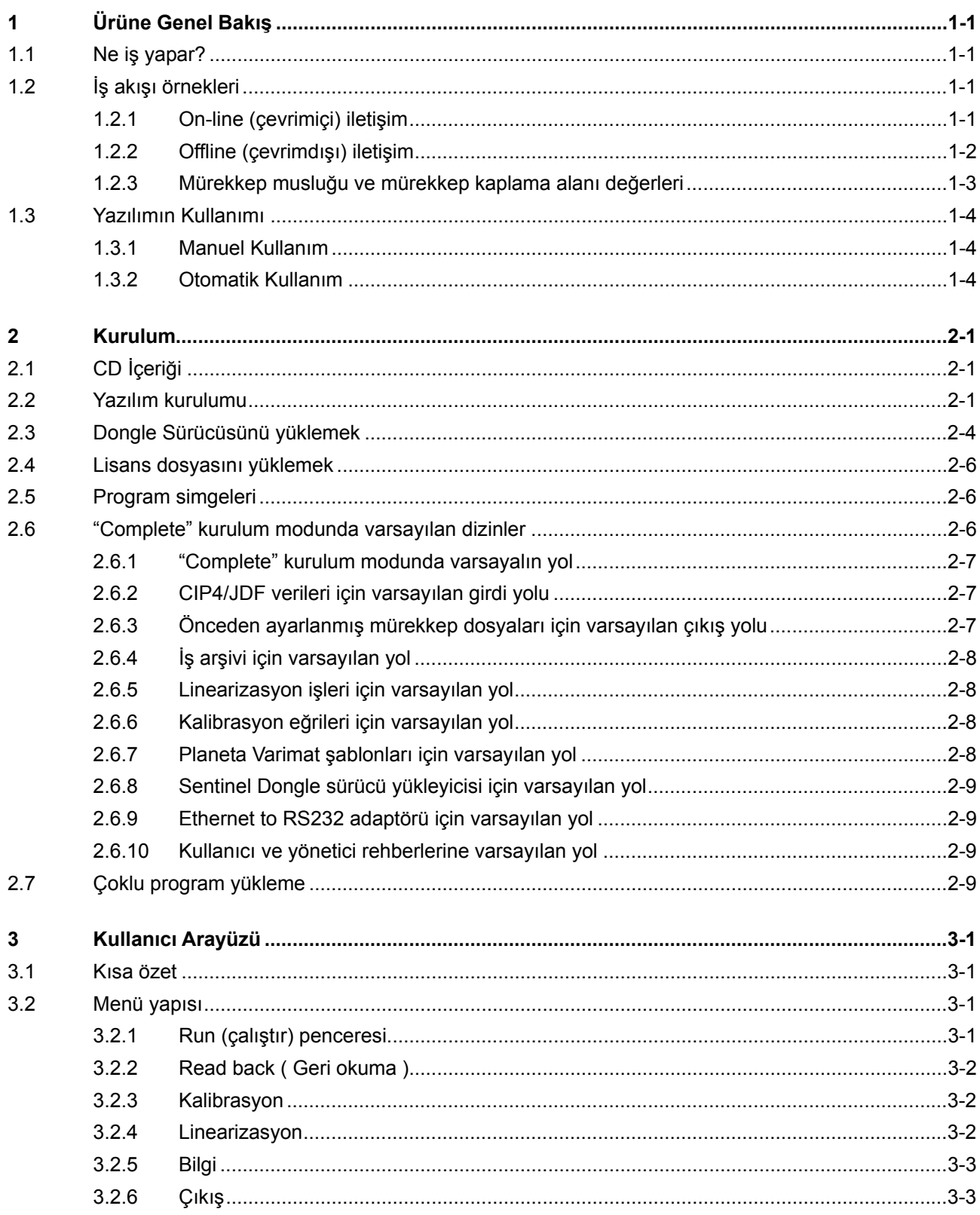

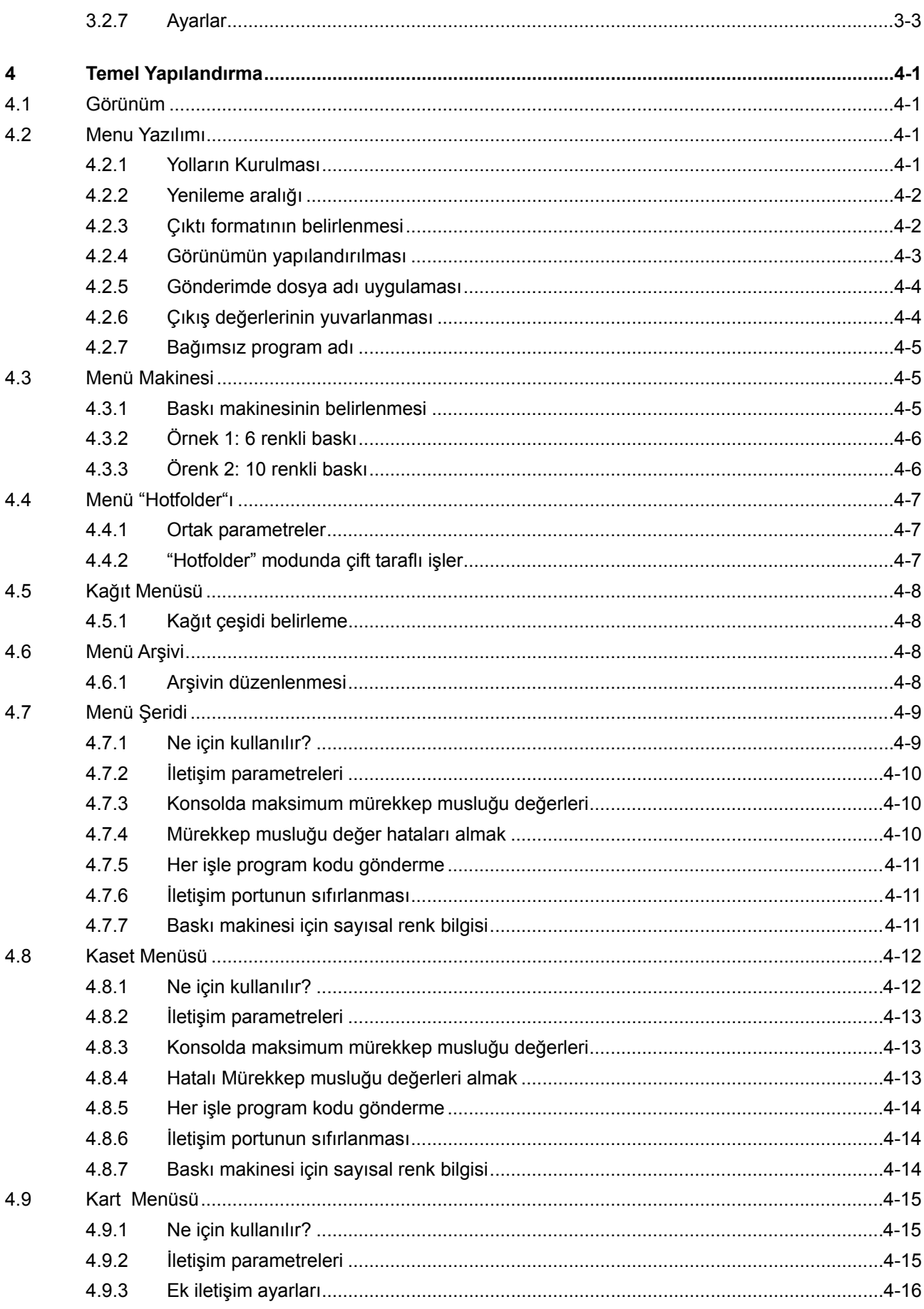

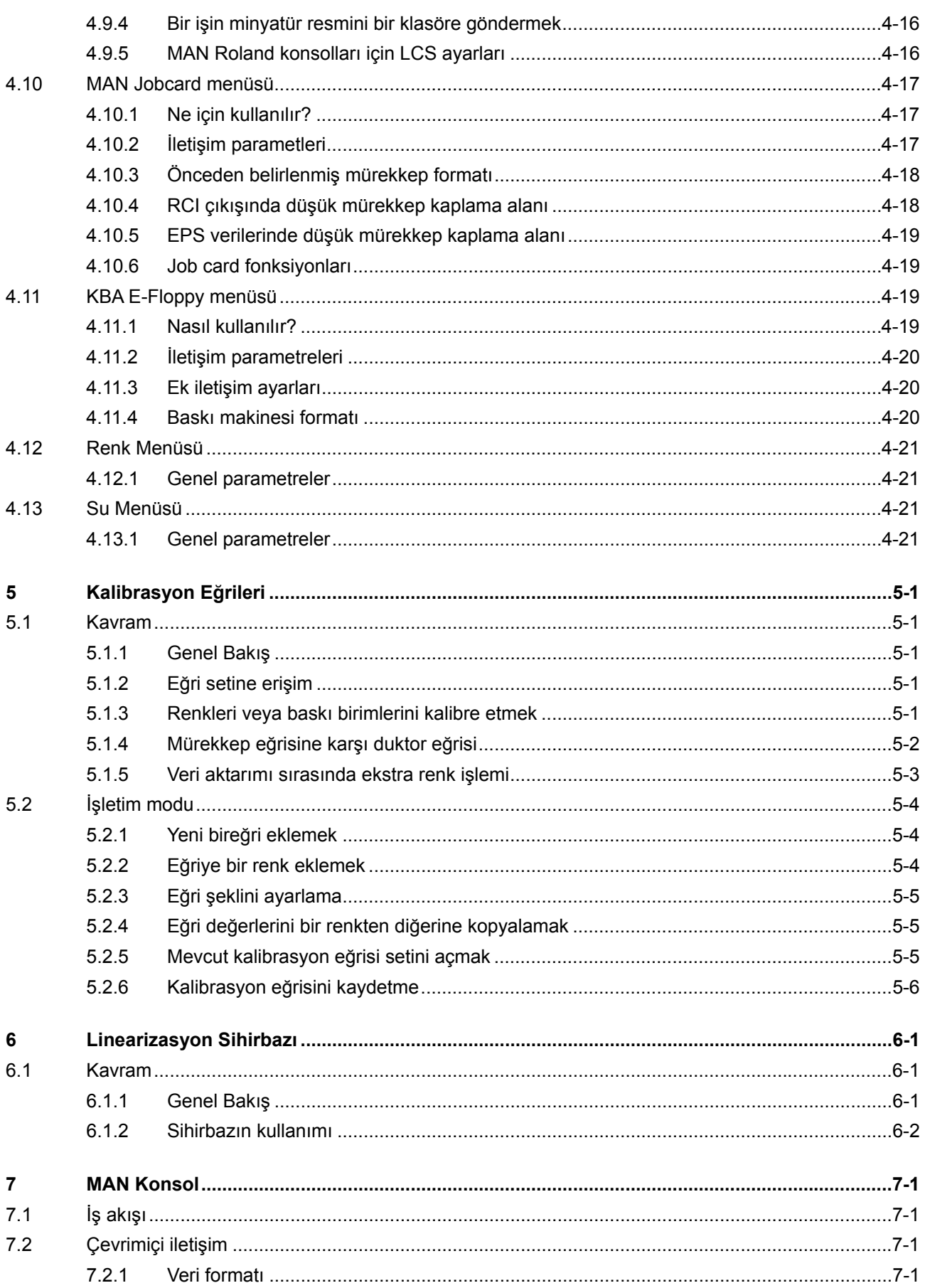

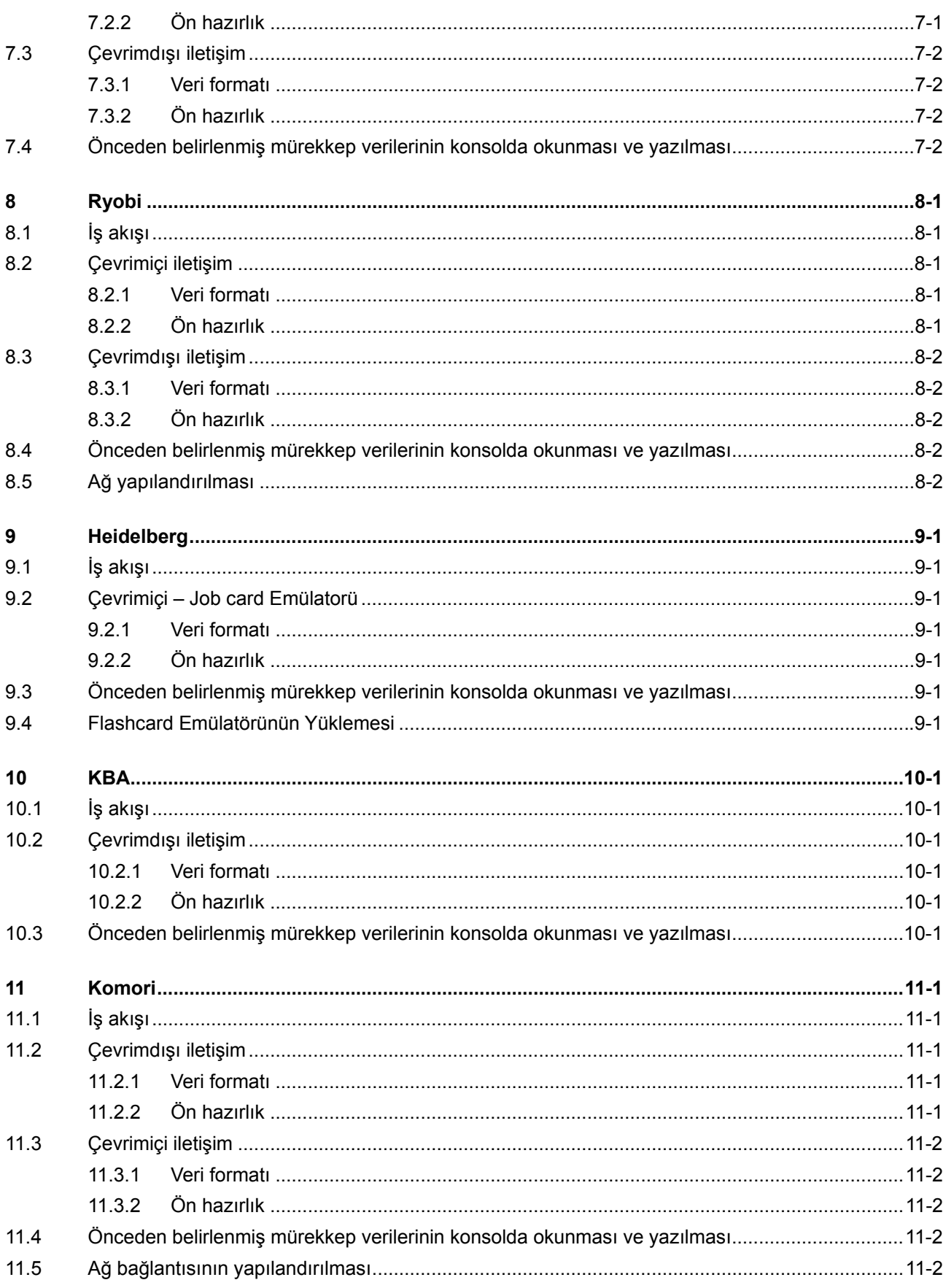

# **1 Ürüne Genel Bakış**

### **1.1 Ne iş yapar?**

Bu yazılım, hemen hemen bütün ofset ve web baskı konsollarına önceden belirlenmiş oranda mürekkep bilgisini sağlayan çok işlevli bir araçtır.

Baskı konsolonun özelliklerine bağlı olarak, önceden belirlenmiş mürekkep verileri elektronik dosya veya flaş kart, manyetik şerit kartlar, dijital teyp kasetleri gibi belirli medyalarla iletilir.

Yazılım ve baskı öncesi departmanları CIP4 kurumunun da belirlediği gibi bilgi alışverişini JDF formatında yaparlar.

En iyi sonuçları almak için, Kalibrasyon Eğrisi Sihirbazı, üretimi yapılmış baskıları analiz ederek her kağıt tipine uygun eğrileri tanımlar.

Yazılım, şartlara bağlı olarak, manuel veya otomatik olarak da çalışabilir.

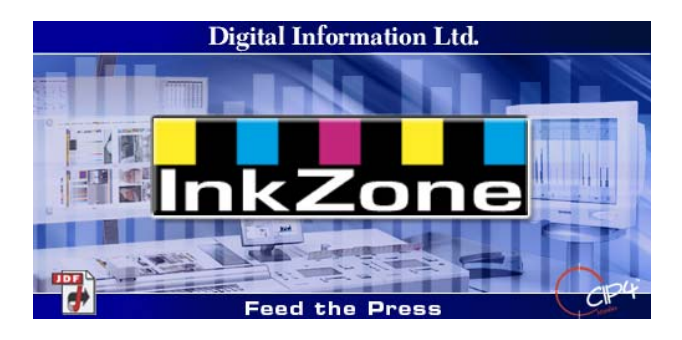

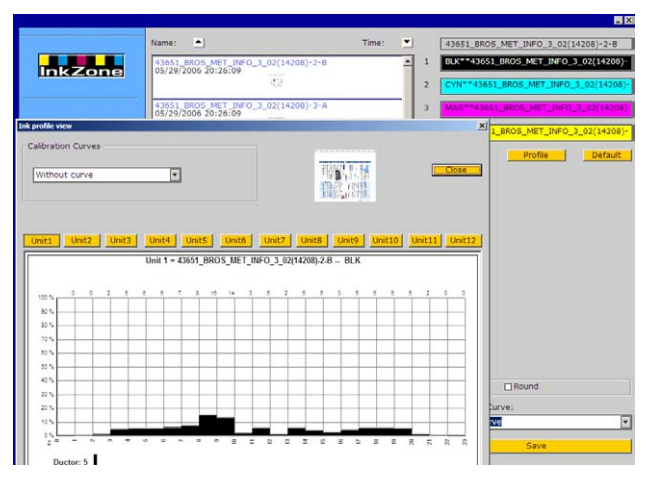

# **1.2 İş akışı örnekleri**

#### **1.2.1 On-line (çevrimiçi) iletişim**

Bir ethernet ağına bağlı olup, TCP/IP protokolünü destekleyen baskı konsollarında, önceden belirlenmiş mürekkep verileri ağa bağlı bir paylaşım klasörüne gönderilir.

- **(1)** Yazılım olan bilgisayar
- **(2)** Ağdan gelen önceden belirlenmiş mürekkep verileri
- **(3)** Konsol/baskı makinesi

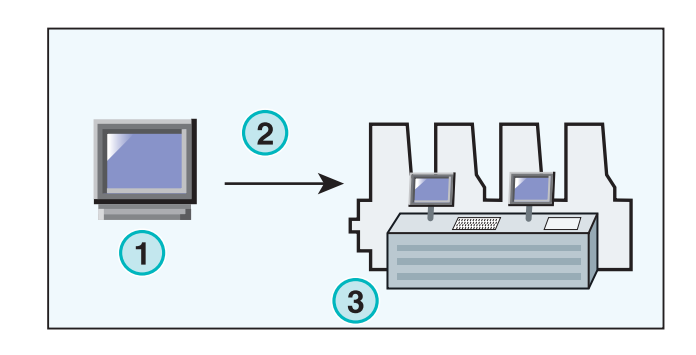

Doğrudan Ethernet bağlantısı mümkün değilse, baskıyı çevrimiçi yapmak için farklı emülatörler kullanın. Sürücü ve medya emülatörleri, önceden belirlenmiş mürekkep verileri ile Ethernet ağı üzerinden beslenecektir.

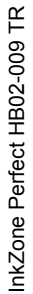

Desteklenen medya emülatörleri:

- E-Floppy (3,5" floppy sürücüler için)
- E-Tape (TEAC tarafından yapılan dijital teyp sürücüleri için)
- E-Strip (manyetik şerit sürücüleri için)

Desteklenen media Emülatörleri:

- PCMCIA Flash Card (Heidelberg konsollar)
- Smart Card (MAN Roland konsollar)

### **1.2.2 Offline (çevrimdışı) iletişim**

Çevrimdışı iş akışında, önceden belirlenen mürekkep verileri baskı konsoluna, baskı konsolu tarafından okunabilen bir veri taşıyıcısı vasıtasıyla aktarılır.

- **(1)** Bilgisayardaki yazılım medyaya yazar
- **(2)** Önceden belirlenmiş mürekkep verileri yüklenmiş medya
- **(3)** Konsolda, medya üzerindeki mürekkep verileri

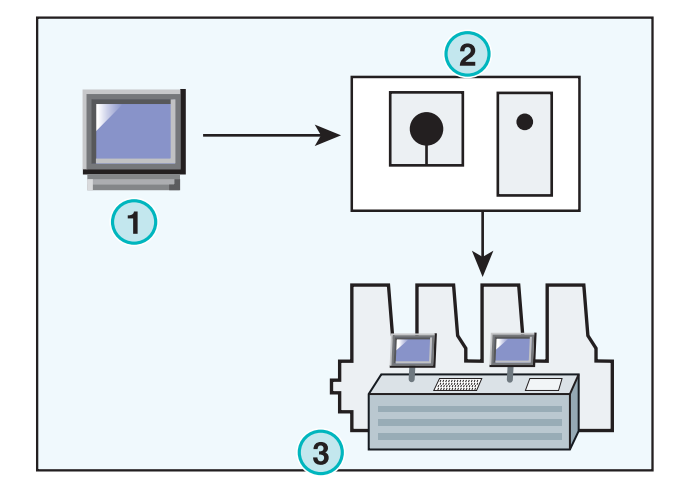

### **1.2.3 Mürekkep musluğu ve mürekkep kaplama alanı değerleri**

Baskı makinesi formatına bağlı olarak, yazılım mürekkep alanlarının mürekkep musluğu ya da mürekkep kaplama alanı değerlerini temin eder.

İki format arasındaki ana fark kalibrasyonun devreye girdiği yerde ortaya çıkmaktadır. Mürekkep musluğu formatını kullanırken, kalibrasyon genellikle baskı makinesinde yapılır. Mürekkep kaplama alanı çıkışını kullanırken, kalibrasyon zaten yazılım tarafından yapılmış olur.

#### **Mürekkep musluğu formatı**

- **(1)** Yazılım olan bilgisayar
- **(2)** Kalibre edilmiş mürekkep mandalı verilerini yazar
- **(3)** Konsol/Baskı

#### **Mürekkep kaplama alanı formatı**

- **(1)** Yazılım olan bilgisayar
- **(2)** Kalibre edilmemiş mürekkep kaplama alanı bilgisini yazan yazılım
- **(3)** Mürekkep musluğuna iletilmeden önce, veri, konsolda kalibre edilir.

Mürekkep musluğu formatı

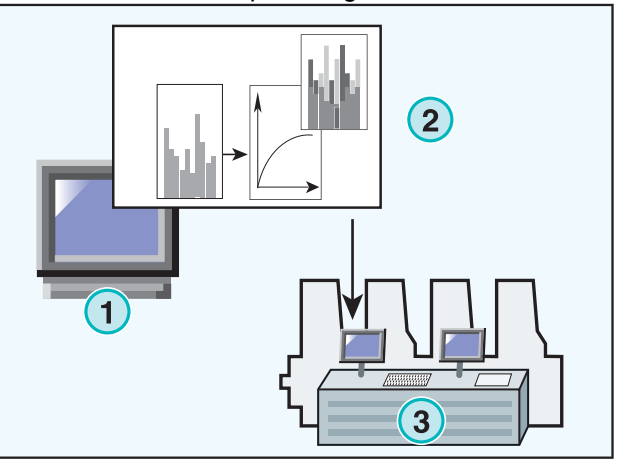

#### Mürekkep kaplama alanı formatı

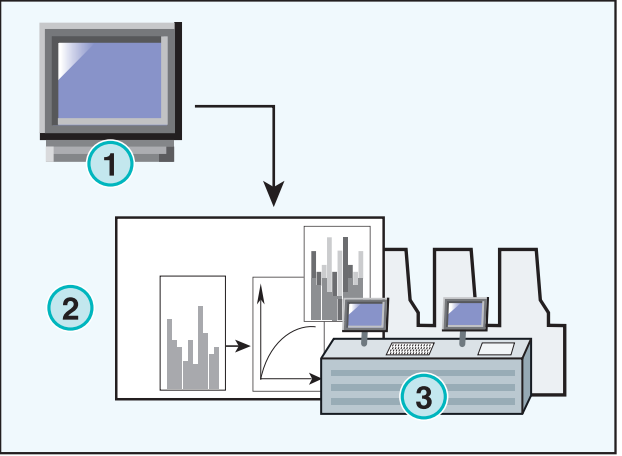

# **1.3 Yazılımın Kullanımı**

#### **1.3.1 Manuel Kullanım**

Yazılım genellikle manuel modda çalışır. Kullanıcı, mevcut kalibrasyon eğrileri arasından seçme avantajına sahiptir. Renk sıralaması ve ön / arka tarafların sırası, her iş için ayrı ayrı ayarlanabilir.

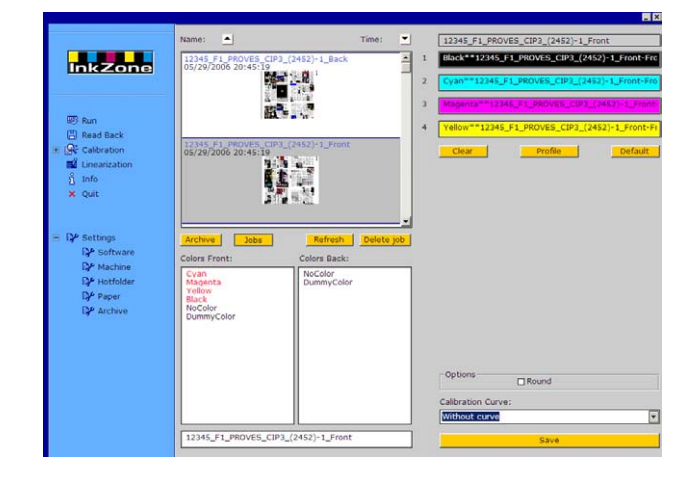

#### **1.3.2 Otomatik Kullanım**

Otomasyonlaşmış iş akışına sahip şirketlerde otomatik kullanım tercih edilir. Özellikle bir gazetenin iş akışında faydalı olacaktır. Genelde, mürekkep kaplama alanı bilgisini tamamen otomatik olarak Ethernet ağı üzerinden konsola göndermek tercih edilir.

# **2 Kurulum**

# **2.1 CD İçeriği**

Temin edilen CD, program yükleyici ve yazılımı kurup, çalıştırmak konusunda kullanıcıya yardımcı olabilecek bazı PDF dosyaları içerir.

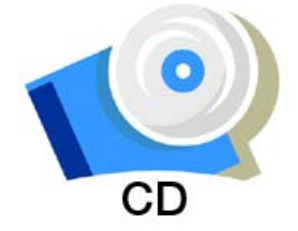

### **2.2 Yazılım kurulumu**

Program CD'sini takın. Otomatik Başlama (AutoStart) fonksiyonu yükleyiciyi başlatır. Yüklenecek ürünü seçiniz **(1)**.

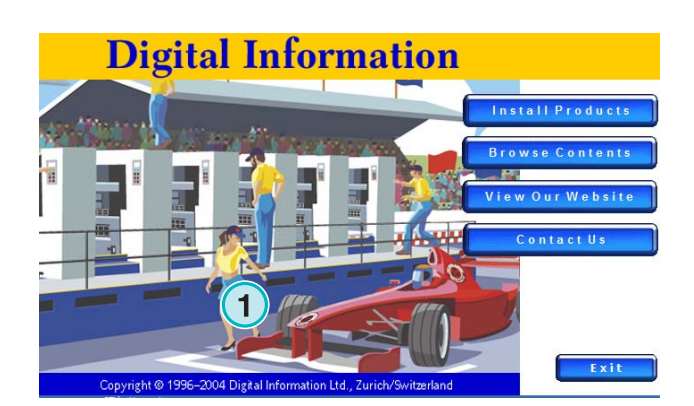

Tercih ettiğiniz dili seçerek Devam [ Next ]'ı tıklayınız.

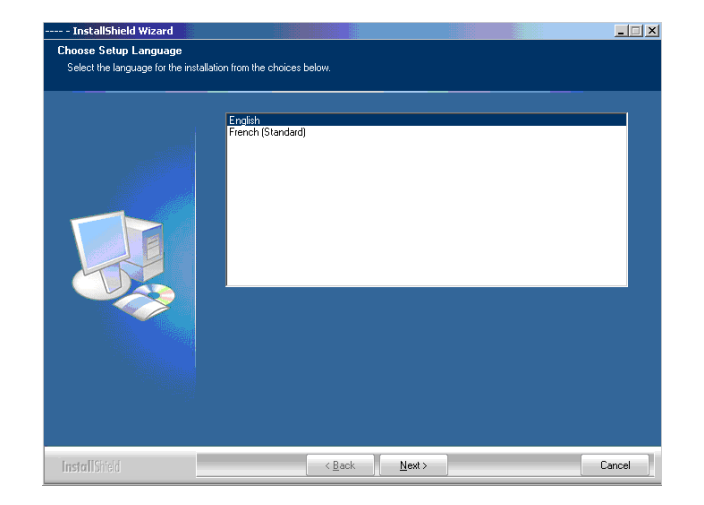

# **Digital Information Ltd.**

[ Next ]'i seçiniz.

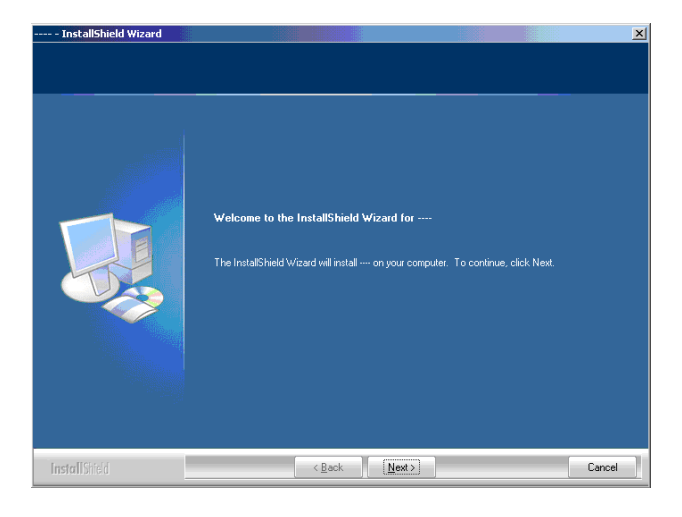

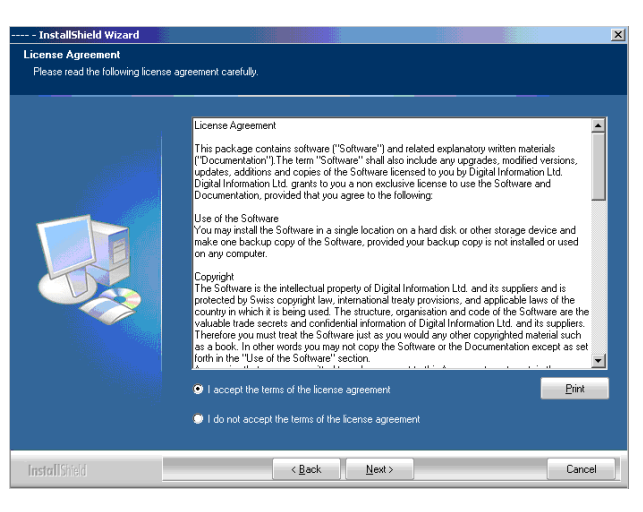

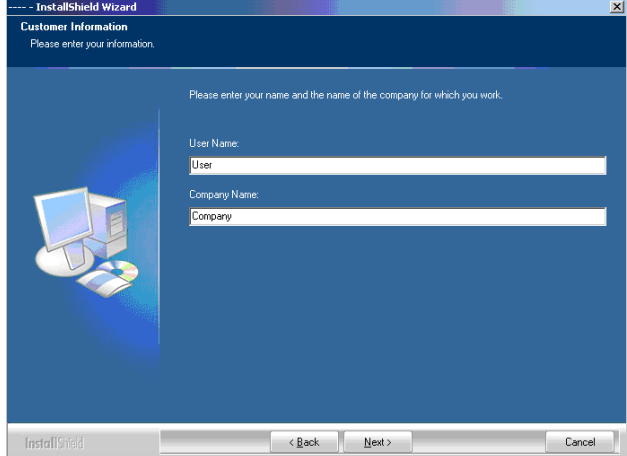

InkZone Perfect HB02-009 TR InkZone Perfect HB02-009 TR

Lisans sözleşmesini dikkatlice okuyunuz. Devam etmek için [ Next ]'e tıklayınız.

Kullanıcı ve şirket adını yazarak [ Next ]'le devam ediniz.

# **Digital Information Ltd.**

Kurulum şekli olarak "Complete" **(1)**'i seçip,[ Next ]'e tıklayabilirsiniz..

Biz yükleyiciyi "Complete" modunda **(1)** çalıştırmanızı tavsiye ediyoruz.

Deneyimli kullanıcılar kurulum için "Custom" **(2)** modunu seçerek istedikleri seçeneklerle kurulumu şekillendirebilirler.

Dosyaları indirmeye başlamak için [ Next ]'e tıklayınız.

Yazılım yüklendi! Donanımın sürücüsünün yüklenmesi gerekiyorsa onay kutusunu **(1)** tıklayınız. Bu, yazılım ilk kez yükleniyorsa gereklidir. [ Next ] ile devam ediniz.

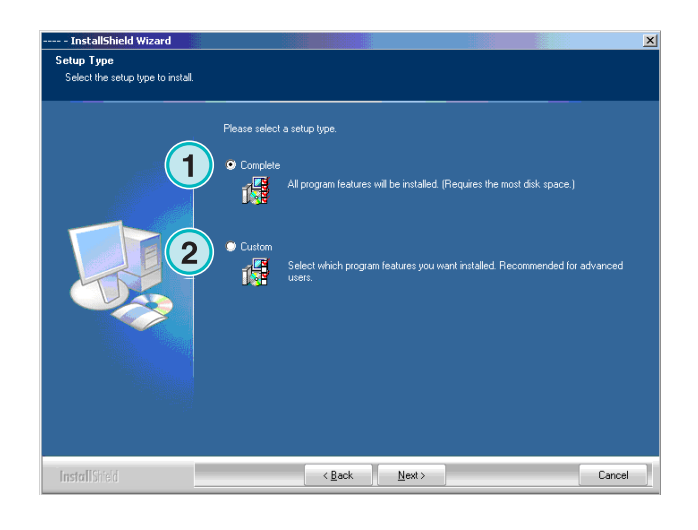

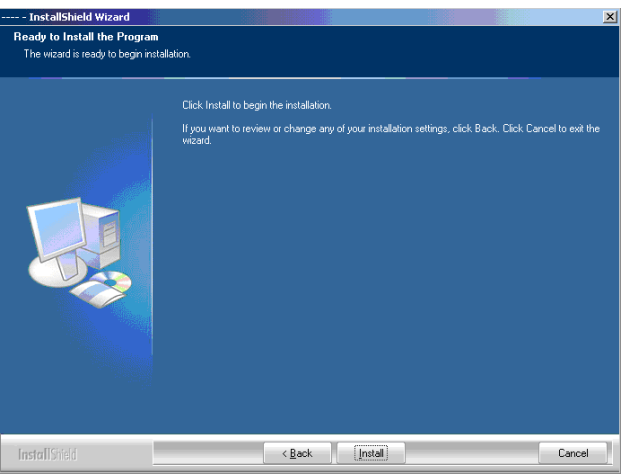

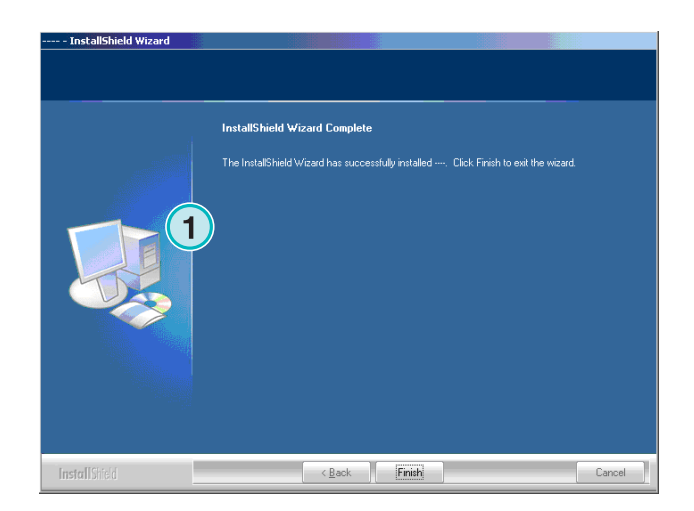

# **2.3 Dongle Sürücüsünü yüklemek**

Eğer yükleme işleminin sonunda "Sentinel Dongle sürücüsünü yükleyin" seçilirse, dongle sürücüsünün yüklemesi başlatılır.

[ Next ] ile devam edin.

![](_page_13_Picture_5.jpeg)

Lisan sözleşmesini dikkatle okuyunuz.Devam etmek için [ Next ]'e tıklayınız.

> This License describes limited rights granted by SafeNet, Inc. and/or one of its subsidiaries (such grantor, "Seller") to the Buyer. A. The term "Software", as used herein, shall mean a program or programs<br>consisting of machine readable logical instruction and tables of information designed as libraries or drivers to work in conjunction with Seller's Sentinel<br>Keys ("Products"). Title to all Software furnished to Buyer hereunder shall<br>sensein in Seller, Seller scenta to Buyer a non avaluation and tran  $\mathbf{r}$  $\bullet$  I accept the terms in the license agreement  $\overline{C}$  I do not accept the terms in the license agreement

> > $<$  Back

 $Next >$ 

Cancel

installShield -

Kurulum tipi olarak "Complete" **(1)**'i seçin ve [ Next ] ile devam edin.

![](_page_13_Picture_118.jpeg)

# **Digital Information Ltd.**

Dongle sürücüsünün dosyalarını yüklemeye başlamak için [ Install ]'a tıklayınız.

![](_page_14_Picture_56.jpeg)

Yükleyici, dongle sürücüsünün server modunda mı yükleneceğini soracaktır.

Bu özelliği iptal etmek için [ No ]'yu tıklayın.

![](_page_14_Picture_57.jpeg)

#### Dongle sürücüsü yüklendi!

![](_page_14_Picture_58.jpeg)

# **2.4 Lisans dosyasını yüklemek**

Ürün paketi, gönderilen dongle'a ait lisans dosyasını içeren bir lisans CD'si içerir. Programın .exe uzantılı dosyayı yüklediği program dizinine .lcc uzantılı lisans dosyasını kopyalayın.

#### **Not**

Her dongle'ın kendine has bir lisans dosyası vardır.

### **2.5 Program simgeleri**

Program Başlat menüsünde ve masaüstünde bir program simgesi yerleştirilmiştir **(1)**.

![](_page_15_Picture_8.jpeg)

Yükleyici "Complete" **(1)** kurulum rutininde çalışırken, çeşitli dizinler oluşur:

- a) Basılmış işler için arşiv dizini
- b) CIP4/JDF dosyaları için bir gelen dosyalar dizini
- c) Önceden ayarlanmış mürrekep verileri için bir giden dosyalar dizini
- d) Kalibrasyon eğrileri, linearizasyon sihirbazı gibi, programa özel dizinler

![](_page_15_Picture_14.jpeg)

圈

![](_page_15_Picture_16.jpeg)

**1**

T

東

步

 $\mathbf{C}$ 

#### **2.6.1 "Complete" kurulum modunda varsayalın yol**

Program dizinine varsayılan yol yanda gösterilmiştir **(1)**.

![](_page_16_Picture_151.jpeg)

### **2.6.2 CIP4/JDF verileri için varsayılan girdi yolu**

CIP4/JDF dosyaları için olan girdi dizini varsayılan olarak buraya yerleştirilmiştir**(1)**. JDF dosyaları bu paketle birlikte temin edilen diğer yazılım tarafından oluşturulmaktadır.

![](_page_16_Picture_152.jpeg)

Bu programı AutoStart fonksiyonu ile yükleyiniz.

![](_page_16_Picture_9.jpeg)

#### **2.6.3 Önceden ayarlanmış mürekkep dosyaları için varsayılan çıkış yolu**

Hangi ayarlama formatının kullanıldığına bağlı olarak, yazılım, ya bir dizine, ya doğrudan bağlantılı bir donanım aygıtına ya da bir medya emülatörüne çıkış yapacaktır. Çıkış dizini, program çalıştıran bilgisayarda veya ağda bir paylaşım dosyası olarak bulunabilir. Önceden ayarlanmış mürekkep dosyaları için varsayılan çıkış yolu yanda gösterilmiştir **(1)**.

![](_page_16_Picture_12.jpeg)

### **2.6.4 İş arşivi için varsayılan yol**

İş arşivi için varsayılan dizin yanda görüldüğü gibi yerleştirilmiştir **(1)**.Yazılım, kullanıcının arşivleri düzenli tutmasına yardımcı olmak için dosyalarını alt klasörlere yerleştirir.

![](_page_17_Picture_165.jpeg)

### **2.6.5 Linearizasyon işleri için varsayılan yol**

Linearizasyon sihirbazıyla kalibrasyon eğrileri oluştururken, işlerle ilgili veriler bu dizinde toplanmışlardır **(1)**.

![](_page_17_Picture_166.jpeg)

#### **2.6.6 Kalibrasyon eğrileri için varsayılan yol**

Kalibrasyon eğrileri varsayılan olarak bu dizinde toplanmışlardır **(1)**.

![](_page_17_Picture_10.jpeg)

#### **2.6.7 Planeta Varimat şablonları için varsayılan yol**

Planeta Varimat baskı konsolu için bütün şablonlar, varsayılan olarak bu dizinde toplanmışlardır **(1)**.

![](_page_17_Picture_13.jpeg)

### **2.6.8 Sentinel Dongle sürücü yükleyicisi için varsayılan yol**

Sentinel dongle sürücü yüklemesini tekrar çalıştırmak için bu dizinden **(1)** dongle.exe yükleyicisini seçin.

![](_page_18_Picture_144.jpeg)

### **2.6.9 Ethernet to RS232 adaptörü için varsayılan yol**

Heidelberg flash card emülatörü gibi medya emülatörlerini ağa bağlamak için, RS232 - Ethernet adaptor, medya dönüştürücüsü kullanılmaktadır. IP adresi ve seri iletişim parametreleri bulunan bu dizinde donanım kurucusu dosyası ile ayarlanır **(1)**.

![](_page_18_Picture_7.jpeg)

#### **2.6.10 Kullanıcı ve yönetici rehberlerine varsayılan yol**

Ürünü kullanmak için gerekli olan dokümanlar bu dizine yüklenmiştir **(1)**.

![](_page_18_Picture_10.jpeg)

## **2.7 Çoklu program yükleme**

Yazılımın mimarisi, program pekçok defa farklı dizinlerde yüklemeyi mümkün kılmaktadır. Bu kurulumlar birbirinden farklı ayarlanabilir, ve aynı anda birbirine paralel olarak kullanılabilir.

# **Digital Information Ltd.**

İkinci bir kurulum daha yüklemek istediğinizde, yükleyiciyi tekrar çalıştırın ve ilk seçeneği seçin **(1)**. Devam etmek için [ Next ]'e tıklayın .

Bu pencerede ikinci seçeneği tercih edin

"Custom"**(1)**.

![](_page_19_Picture_3.jpeg)

![](_page_19_Picture_4.jpeg)

Şimdi yeni kurulum için dizini seçebilirsiniz **(1)** ve kuruluma önceki adımlarda gösterildiği gibi devam edebilirsiniz. Kurulumun sonunda masaüstünüzde yeni bir program ikonu oluşacaktır.

![](_page_19_Picture_6.jpeg)

# **3 Kullanıcı Arayüzü**

### **3.1 Kısa özet**

Program çalıştırılırken, bu kullanıcı arayüzü görüntülenir. Kolonun en solunda bulunan panel **(1)** navigasyon için kullanılır. Merkez alan **(2)** , mevcut erişilebilir tüm işleri, altlarındaki renk ayrımlarıyla birlikte gösterir. Sağdaki bölüm, sanal baskı makinesini temsil eder**(3)**.

![](_page_20_Figure_5.jpeg)

### **3.2 Menü yapısı**

#### **3.2.1 Run (çalıştır) penceresi**

Navigasyon menüsündeki ilk nesne **(1)** Run penceresini açar, ki burası kullanıcının çalışma alanıdır. Bu, yazılımı başlatırken açılan, varsayılan penceredir. Burası kullanıcının baskı konsoluna göndereceği işleri ve eğrileri seçtiği yerdir.

![](_page_20_Figure_9.jpeg)

### **3.2.2 Read back ( Geri okuma )**

İkinci nesne **(1)**, basılmış işlerin verilerini depolamak için kullanılan Read Back fonksiyonunu çalıştırır. Bu veriler, tekrarlanan baskılar için veya linearizasyon sihirbazıyla birlikte, kalibrasyon eğrilerini en uygun hale getirmek için seçilebilir.

![](_page_21_Picture_4.jpeg)

#### **3.2.3 Kalibrasyon**

Üçüncü nesne **(1)** kalibrasyon kontrol panelini açar. Bu araçla yeni kalibrasyon eğrileri oluşturulur veya mevcut olanlar ayarlanır.

![](_page_21_Picture_7.jpeg)

#### **3.2.4 Linearizasyon**

Dördüncü nesne **(1)** linearizasyon sihirbazını çalıştırır. Bu sihirbaz daha önceden basılmış işlerin bilgilerine dayanan eğriler oluşturma ve mevcutları uygunlaştırmak için kullanılır.

![](_page_21_Picture_10.jpeg)

#### **3.2.5 Bilgi**

Yüklenmiş mevcut yazılım sürümü ile ilgili bilgileri görüntüleyen Info **(1)** penceresini açmak için bu nesneyi kullanınız.

![](_page_22_Picture_4.jpeg)

#### **3.2.6 Çıkış**

Bu noktaya tıklayarak programdan çıkış yapabilirsiniz **(1)**.

![](_page_22_Picture_7.jpeg)

#### **3.2.7 Ayarlar**

Tüm yapılanma parameterleri ayarlarının yapıldığı kontrol panelini açmak için bu nesneyi seçiniz **(1)**.

![](_page_22_Picture_10.jpeg)

# **4 Temel Yapılandırma**

### **4.1 Görünüm**

Önceden belirlenen mürekkep verisine ait tüm parametreler çeşitli kontrol panelleri tarafından yapılandırılır. Panellere bu menüden ulaşılabilir **(1)**.

Menüde beliren seçenekler, önceden belirlenen mürekkep verisi formatına gore değişir. Hangi önceden belirlenmiş mürekkep verisi formatının seçilebileceği, dongle lisans dosyasında belirtilenden farklı olamaz.

Önceden belirlenen mürekkep verisi formatına ait seçeneklerle ilgili genel bir bakışı aşağıdaki dosyasında bulabilirsiniz :

Ink\_preset\_output\_formats.pdf.

Yazılım tarafından kullanılan tüm kontrol panelleri ilerleyen bölümlerde açıklanmıştır.

# **4.2 Menu Yazılımı**

#### **4.2.1 Yolların Kurulması**

Temel parametreleri yapılandırmak için, Ayarlar menüsünden bu paneli **(1)** seçin. Beş yol dizini buradan seçilebilir **(2)**:

- 1.) Girdi yolu : önceden belirlenmiş mürekkep verisi içeren girdi dosyalarının bulunduğu dizin.
- 2.) Çıkış yolu : önceden belirlenmiş mürekkep bilgisi için varış dizini.
- 3.) Tekrar Baskı Arşivi : arşivlenen işler dizini
- 4.) Linearizasyon arşivi : Kalibrasyon sihirbazına gerekli veriler için dizin.
- 5.) Eğri yolu : kalibrasyon eğrileri için dizin.

Bu düğmeyi tıklayarak bir yol seçin **(3)**. Bu düğmeyi seçerek seçiminizi kaydedin **(4)**.

![](_page_24_Picture_18.jpeg)

![](_page_24_Picture_19.jpeg)

# **Digital Information Ltd.**

Aynı pencerede yolun belirlenebileceği yeni bir diyalog paneli açılır **(6)**.

![](_page_25_Picture_3.jpeg)

### **4.2.2 Yenileme aralığı**

Bu alanda **(1)**, iş listesini yenilemek için bir zaman aralığı belirlenebilir.

Mevcut ayarları kaydetmek için sağ alttaki düğmeyi kullanın **(2)**.

![](_page_25_Picture_7.jpeg)

### **4.2.3 Çıktı formatının belirlenmesi**

Mevcut yazıcı konsolu için önceden belirlenmiş mürekkep verisi formatını **(1)** seçin.

Formata bağlı olarak, navigasyon bölümünde farklı yapılandırma seçenekleri mevcuttur. Hangi konsol formatıyla hangi seçeneklerin mevcut olduğuna dair detaylı bilgi, aşağıdaki dokümanda bulunabilir : "Ink\_preset\_output\_formats.pdf".

![](_page_25_Picture_11.jpeg)

#### **4.2.4 Görünümün yapılandırılması**

Kullanıcı arayüzü için dili seçiniz **(1)**.

Bu kutucuk işaretlendiğinde **(2)**, iş, baskı makinesine aktarıldıktan sonra, yazılım bu girdi dosyasını siler.

İş listesinin genişliğini belirleyin **(3)**. 300 ile 450 piksel arasında bir değer seçilebilir. Ekran çözünürlüğüne bağlı olarak bu değerin ayarlanması gerekmektedir.

İsim veya tarih olarak, iş listesinin görüntüleneceği düzeni seçin **(4)** .

Girdi klasörünün dolmasını engellemek için en fazla kaç adet girdi işi olabileceği belirlenebilir **(5)**. Bu sayıya ulaştığında en eski dosya silinir.

![](_page_26_Picture_8.jpeg)

![](_page_26_Picture_9.jpeg)

Çalıştır penceresinde işlerin hangi düzende görüntüleneceğini seçin **(1)**. Bunlar 3 şekilde ayrılabilir :

![](_page_26_Figure_11.jpeg)

- **(1)** Büyük önizleme
- **(2)** Küçük önizleme
- **(3)** Önizlemesiz

![](_page_27_Picture_5.jpeg)

### **4.2.5 Gönderimde dosya adı uygulaması**

Eğer çıktı için mürekkep veri formatı bir dosya formatındaysa, dosya isminin MS-DOS 8+3 isim kuralına gore değişmesi durumunda, bu radyo düğmesini tıklayınız **(1)**. Bunu, MS-DOS işletim sistemiyle çalışan bir konsola bağlanırken kullanın.

Varsayılan ayarları **(2)**, bir işi, değişmemiş uzun ismiyle çıkış yapmak için kullanın.

Verileri herhangi bir dosya uzantısı olmadan (\*.ink gibi ) depolamak için bu kutuyu işaretleyiniz **(3)**.

### **4.2.6 Çıkış değerlerinin yuvarlanması**

Mürekkep değerlerinin en yakın tam sayıya yuvarlanması için ikinci seçeneği işaretleyiniz **(2)**. Örnek: %4.3 , %4 olacaktır. Bazı konsollar sadece tam sayıları kabul eder.

![](_page_27_Picture_12.jpeg)

![](_page_27_Figure_13.jpeg)

#### **4.2.7 Bağımsız program adı**

Eğer program birkaç kere yüklendiyse, her yükleme kendi bağımsız ismini taşıyacaktır. İsmini buradan değiştirin **(1)**, ve değişiklik görev bölmesinde gösterilecektir.

![](_page_28_Picture_4.jpeg)

### **4.3 Menü Makinesi**

#### **4.3.1 Baskı makinesinin belirlenmesi**

Ayarlar menüsünü açın ve ikinci maddeyi seçin **(1)**. Bu panoda baskı makinesi ile ilgili temel ayarları belirleyin **(2)**:

- 1.) Baskı adını girin
- 2.) Baskı için bir numara girin (\*)
- 3.) Baskı çeşidini girin (\*)
- 4.) Kullanılan kağıt tipini girin (\*)
- 5.) Kullanılan kağıt boyutunu girin (\*)

(\*) Bazı baskı makineleri önceden belirlenmiş mürekkep formatı içinde bir baskı numarası ister. Detaylı bilgi için ekli dosyaya bakınız : "Ink\_preset\_output\_formats.pdf"

Bu iki alana, basılacak birim ve mürekkep musluğu başına birim adedini yazınız **(1)**.

![](_page_28_Picture_15.jpeg)

![](_page_28_Figure_16.jpeg)

**Digital Information Ltd.** 

Panonun sağındaki sütunlar, baskı makinesinin renk sırasını göstermektedir **(1)**. Renk alanından **(2)** her rengi alıp, sürükleyerek, baskı birim bölümüne bırakabilirsiniz **(1)**.

#### **Not**

Eğer birim ekstra bir renge ayrılmışsa o birimi boş bırakınız.

Eğer baskı makinesinin perfektörü varsa, onay kutucuklarından uygun olanını işaretleyiniz **(3)**.

Eğer baskı makinesi, anahtar pozisyonun aynalanmış olduğu ters çevirme ünitesi ile donatılmışsa, birimdeki kutucuğu işaretleyiniz **(4)**.

#### **4.3.2 Örnek 1: 6 renkli baskı**

6 birimli baskı, 4 üzerinden 2 için perfektör

Birim  $1 - 4 = KCMY$ ,

Birim 5 = Siyah,

Birim 6 = Ekstra renk

![](_page_29_Picture_12.jpeg)

![](_page_29_Picture_13.jpeg)

#### **4.3.3 Örenk 2: 10 renkli baskı**

10 birimli baskı, 5 üzerinden 5 için perfektör

Birim 1 - 4 = KCMY,

Birim 5 = Ekstra renk,

Birim 6 - 9 = KCMY,

Birim 10 = Ekstra renk,

![](_page_29_Picture_20.jpeg)

### **4.4 Menü "Hotfolder"ı**

#### **4.4.1 Ortak parametreler**

Ayarlar menüsünü açın ve üçüncü maddeyi **(1)** seçin. Bu panelden, yazılımı tam otomatik "hotfolder" modunda çalıştırmak için gerekli ayarları yapın.

Buradan "hotfolder" modunu seçilir kılın**(2)**.

Girdi dosyasını yenilemek için bir saniye değeri verin **(3)**:bu zaman ayarına gore klasör düzenli olarak gelen işler için yenilenecektir.

Kullanılan kağıt tipine gore bir kalibrasyon eğrisi seçiniz **(4)**.

![](_page_30_Picture_245.jpeg)

### **4.4.2 "Hotfolder" modunda çift taraflı işler**

Yazılım, dosya adı yapısına göre, bir ön taraflı işle, bir arka taraflı işi birleştirebilir. Bunu yaparken, işlerin isimlerinde ön ve arka taraf olduklarını belirten göstergeler olması gerekmektedir.

Genel ön taraf göstergeleri 1A, 2A, Front

Genel arka taraf göstergeleri \_1B, \_2B, \_Back

Bu değer **(1)** arka taraf için zaman aşımı değeridir, şu anlama gelir " Sayfa tek tarflıymış gibi işlem görmeden once arka sayfanın gelmesi için yazılım ne kadar beklemeli".

Ön ve arka taraf için isin göstergesini buraya girin **(2)**. Geçerli bir giriş, ön için \_F, ve arka için \_B şeklinde olacaktır. Bu düğmelerle isimleri ekleyebilir veya silebilirsiniz **(3)**. İsim kalıpları/göstergeler burada listelenecektir **(4)**.

Bu liste kutusundan **(5)** iş akışınız için ön/arka göstergeyi seçiniz. Bu göstergeler mevcut gösterge/kalıp listesinden okunur **(4)**.

#### **Not**

Eğer Hotfolder modundaki çıkış tek dosyada kombine edilmiş önlü arkalı işlerden oluşuyorsa, aynı konfigürasyona sahip CIP3 dosyaları ile yazılımı beslemeniz önerilir.

![](_page_30_Picture_246.jpeg)

### **4.5 Kağıt Menüsü**

#### **4.5.1 Kağıt çeşidi belirleme**

Baskı makinesinde en çok kullanılan kağıt tiplerini belirlemek için, dördüncü maddeyi seçiniz **(1)**.

İsimleri buraya giriniz **(2)**.

#### **Not**

İsimler sadece Linearizasyon Sihirbazı tarafından kullanılacaktır.

![](_page_31_Picture_222.jpeg)

## **4.6 Menü Arşivi**

#### **4.6.1 Arşivin düzenlenmesi**

Arşiv bir dizin ağacı yapısında düzenlenmiştir : alt dizinler ana dizinden ayrılırlar.

Alt dizinler arşiv ayar panelinden ayarlanabilir.

Arşiv ayar panelini, beşinci madde olarak **(1)** listelendiği menu ayarlarından açınız. Mevcut tüm dizinler burada listelenmiştir **(2)**.

- Yeni bir arşiv ekleme:
	- 1. Arşivin adını buraya girin **(3)**
	- 2. Düğmeye basın **(4)**
- Mevcut bir arşivin adını değiştirme:
	- 1. Arşivi seçin **(2)**
	- 2. Düğmeye basın **(5)**
	- 3. Arşivin adını değiştirin **(3)**
- Bir arşivi silmek: 1. Arşivi seçin **(2)**
	- 2. Düğmeye basın **(6)**

![](_page_31_Picture_23.jpeg)

# **4.7 Menü Şeridi**

#### **4.7.1 Ne için kullanılır?**

#### **Not**

Şerit menu sadece, bir manyetik şerit aygıtına çıkış lisans anahtarı tarafından seçilir kılındıysa kullanılabilir.

Bazı eski baskı makineleri ( doksanların başında yapılmış olanlar ) kalıp tarayıcısı gibi aletler tarafından hesaplanan önceden belirlenmiş mürekkep verilerini almak için manyetik şerit okuyucusuyla donatılmışlardır. Bazıları şunlardır: Akiyama, Komori, Mitsubishi, vs.

Bu tip konsollar iş akışı içinde bir manyetik şerit emülatörü ile tümlenebilir. Yazılımın RS232 seri arayüzüne bağlanır.

Bu tip bir konsolda şerit okuyucusunun veri kablosu emülatöre bağlanır. Artık konsol, önceden belirlenmiş mürekkep verileriyle ağdan beslenebilir.

- **(1)** Yazılım olan bilgisayar
- **(2)** Manyetik Şerit Emülatörüne Ethernet bağlantısı
- **(3)** Konsol/ Baskı makinesi

Bir manyetik şerit aracı sağda gösterilmektedir.

![](_page_32_Figure_13.jpeg)

![](_page_32_Picture_14.jpeg)

### **4.7.2 İletişim parametreleri**

"Settings" menüsünden, "Strip" menüsünü açın **(1)**. RS232 iletişim parametrelerini**(2)**, aşağıdaki gibi ayarlayın:

- $\bullet$  Baudrate = 9600
- Parity = No Parity
- Stop bits  $= 1$
- Data bits  $= 8$
- Delay between bytes = 1

![](_page_33_Picture_259.jpeg)

### **4.7.3 Konsolda maksimum mürekkep musluğu değerleri**

Normalde, baskı makinelerinde mürekkep musluğunun %100 açılması, konsol üzerinde mantıken 100 değerine karşılık gelir.

Bazı baskı makinelerinde, %100 açılım 256 gibi bir değere tekabül eder. Bu oranı hesaba katmak için, alandaki **(2)** değeri 256 olarak değiştirin.

#### **Not**

Bu problem ilişkin bir ipucu, verilerin yazılımdan emülatöre iletilirken sürekli 2,5'da birine düşmeleridir.

![](_page_33_Picture_15.jpeg)

### **4.7.4 Mürekkep musluğu değer hataları almak**

Mürekkep musluğu profilleri bir OK sayfasından temellenir; tekrar baskı yapmak ve linearizasyon için yeniden kullanılırlar.

Bu bazen baskı makinesi üzerindeki mürekkep musluğu bozuk olduğunda olabilir. Böyle bir mürekkep musluğu 99 veya üzeri bir değer bilgisi verebilir. 256 maksimum kullanan baskı makineleri, belki 255 veya daha yüksek bir değer bilgisi verebilir.

Doğru arşiv ve linearizasyon verisi almak için, yazılım bu değerleri yok saymaya ayarlanabilir.

Konsolda kullanılan sisteme göre, konrol kutusunu **(2)** aktive edin ve 99 ile 254 arasında bir tetikleme (trigger) değeri girin.

![](_page_33_Picture_21.jpeg)

#### **4.7.5 Her işle program kodu gönderme**

Bu kontrol kutusunu **(2)** aktive ederek, emülatöre bir donanım program kodu gönderilir. Bu tarz verileri **(3)** göndermek için zaman aşımını 15 saniyeye ayarlayın.

#### **Not**

Standart kullanım için bu mod seçilemez kılınmıştır.

![](_page_34_Picture_6.jpeg)

#### **4.7.6 İletişim portunun sıfırlanması**

İletişim işlemi sıfırlanmadan, bir saniye değeri **(2)** ayarlayın. Yerel bilgisayar çalışma istasyonundaki problemleri önler.

#### **Not**

300'ün altında olmayan değerler girin.

![](_page_34_Picture_11.jpeg)

#### **4.7.7 Baskı makinesi için sayısal renk bilgisi**

Gelen renk isimleri, konsolda, belirli bir sayıyla özdeşleştirilir. Numaralandırma yedi renge devredilebilir : dört ana işlem rengi black, cyan, magenta ve yellow, artı üç tane ekstra renk **(2)**.

![](_page_34_Picture_172.jpeg)

## **4.8 Kaset Menüsü**

#### **4.8.1 Ne için kullanılır?**

#### **Not**

Kaset menüsü sadece, bir manyetik kaset aygıtına çıkış lisans anahtarı tarafından seçilir kılındıysa kullanılabilir.

Bazı eski baskı makineleri ( doksanların başında yapılmış olanlar ) kalıp tarayıcısı gibi aletler tarafından hesaplanan önceden belirlenmiş mürekkep verilerini almak için dijital kaset sürücüsüyle donatılmışlardır. Örnek olarak : Fuji konsollu Planeta Varimat.

Bu tip konsollar iş akışı içinde bir kaset sürücüsü emülatörü ile tümlenebilir. Yazılımın RS232 seri arayüzüne bağlanır.

Bu tip bir konsolda dijital kaset sürücüsünün veri kablosu emülatöre bağlanır. Artık konsol, önceden belirlenmiş mürekkep verileriyle ağdan beslenebilir.

- **(1)** Bilgisayar
- **(2)** Teyp Emülatörüne Ethernet bağlantısı
- **(3)** Konsol/Baskı Makinesi

Dijital bir teyp kasedi sağda gösterilmektedir.

![](_page_35_Figure_13.jpeg)

![](_page_35_Picture_14.jpeg)

#### **4.8.2 İletişim parametreleri**

Ayarlar menüsünden seçerek, Kaset control menüsünü **(1)** açınız.

RS232 iletişim parametlerini **(2)** aşağıda belirtildiği gibi ayarlayınız :

- $\bullet$  Baudrate = 9600
- Parity = No Parity
- Stop bits  $= 1$
- Data bits  $= 8$
- Delay between Bytes = 1

![](_page_36_Picture_248.jpeg)

#### **4.8.3 Konsolda maksimum mürekkep musluğu değerleri**

Normalde, baskı makinelerinde mürekkep musluğunun %100 açılması, konsol üzerinde mantıken 100 değerine karşılık gelir.

Bazı baskı makinelerinde, %100 açılım 256 gibi bir değere tekabül eder. Bu oranı hesaba katmak için, alandaki **(2)** değeri 256 olarak değiştirin.

#### **Not**

Bu problem ilişkin bir ipucu, verilerin yazılımdan emülatöre iletilirken sürekli 2,5'da birine düşmeleridir.

![](_page_36_Picture_249.jpeg)

#### **4.8.4 Hatalı Mürekkep musluğu değerleri almak**

Mürekkep musluğu profilleri bir OK sayfasından temellenir; tekrar baskı yapmak ve linearizasyon için yeniden kullanılırlar.

Bu bazen baskı makinesi üzerindeki mürekkep musluğu bozuk olduğunda olabilir. Böyle bir mürekkep musluğu 99 veya üzeri bir değer bilgisi verebilir. 256 maksimum kullanan baskı makineleri, belki 255 veya daha yüksek bir değer bilgisi verebilir.

Doğru arşiv ve linearizasyon verisi almak için, yazılım bu değerleri yok saymaya ayarlanabilir.

Konsolda kullanılan sisteme göre, konrol kutusunu **(2)** active edin ve 99 ile 256 arasında bir tetikleme (trigger) değeri girin.

![](_page_36_Picture_250.jpeg)

#### **4.8.5 Her işle program kodu gönderme**

Bu kontrol kutusunu **(2)** aktive ederek, emülatöre bir donanım program kodu gönderilir. Bu tarz verileri **(3)** göndermek için zaman aşımını 15 saniyeye ayarlayın.

#### **Not**

Standart kullanım için bu mod seçilemez kılınmıştır.

![](_page_37_Picture_153.jpeg)

#### **4.8.6 İletişim portunun sıfırlanması**

İletişim işlemi sıfırlanmadan, bir saniye değeri **(2)** ayarlayın. Bu, yerel bilgisayar çalışma istasyonundaki problemleri önler.

#### **Not**

300'ün altında olmayan değerler girin.

![](_page_37_Picture_11.jpeg)

#### **4.8.7 Baskı makinesi için sayısal renk bilgisi**

Gelen renk isimleri, konsolda, belirli bir sayıyla özdeşleştirilir. Numaralandırma yedi renge devredilebilir : dört ana işlem rengi black, cyan, magenta ve yellow, artı üç tane ekstra renk **(2)**.

![](_page_37_Picture_154.jpeg)

### **4.9 Kart Menüsü**

#### **4.9.1 Ne için kullanılır?**

#### **Not**

Kart menüsü sadece lisans anahtarı bir flash card veya jobcard emülatör cihazına çıkış yapmaya izin verildiyse seçilebilir hale gelir.

Heidelberg CP2000, CP1.02, CP1.03 ve CP1.04 konsollarında önceden belirlenmiş mürekkep verisini okumak için bir flash card okuyucusu kullanılır. Çoğu MAN Roland konsollarında bunun yerine chip card okuyucusu kullanılmaktadır.

Bu tip konsollarda, kart okuyucusunun içine kart yerine kart emülatörü yerleştirilir. Emülatör ağa Ethernet ve TCP/IP protokolü üzerinden bağlanır.

- **(1)** Yazılım olan bilgisayar
- **(2)** Flash Card Emülatörüne Ethernet bağlantısı
- **(3)** Konsol/Baskı makinesi

#### **4.9.2 İletişim parametreleri**

Menü ayarları girişinden seçerek bu paneli açınız **(1)**.

Emülatör'ün IP adresini ve port numarasını buraya girin **(2)**.

![](_page_38_Figure_14.jpeg)

![](_page_38_Picture_146.jpeg)

#### **4.9.3 Ek iletişim ayarları**

Bu fonksiyon, bir iletişim problemi olduğunda iletim hatası olmasını önlemeye çalışır. Yazılımın, veriyi kaç defa **(2)** göndermeyi denemesi ve buna ne kadar **(3)** süreyle devam etmesi gerektiğine dair bir değer giriniz.

![](_page_39_Picture_151.jpeg)

#### **4.9.4 Bir işin minyatür resmini bir klasöre göndermek**

Bu kontrol kutusu **(2)** aktive edildiğinde, her işin minyatür resmi bir klasöre gönderilir. İzlenecek yolu buradan seçiniz **(3)**.

![](_page_39_Picture_152.jpeg)

### **4.9.5 MAN Roland konsolları için LCS ayarları**

MAN Roland konsolları LCS olarak adlandırılan önceden belirlenmiş bir modda çalışabilirler. Bu, çok düşük mürekkep kaplama alanı olan işler için kullanılır. Fonksiyon, bu kontrol kutusunda **(2)** seçilir kılınabilir. LCS aktifken minimum ana mürekkep açılışını **(3)** seçiniz.

![](_page_39_Picture_153.jpeg)

# **4.10 MAN Jobcard menüsü**

#### **4.10.1 Ne için kullanılır?**

#### **Not**:

Bu menu sadece lisans anahtarı bir MAN Job card için çıkışa izin verdiğinde seçilir kılınabilir.

Yazılım veriyi bir MAN Job Card okuyucusuna gönderebilir. Bilgisayar çalışma istasyonuna bir seri RS232 portuyla bağlanır. Job Card Okuyucusu çevrimdışı olarak yerleştirilebilir veya çevrimiçi bağlantıyla direct olarak baskı makinesine bağlanabilir.

#### **Çevrimiçi bağlantı**

- **(1)** Yazılım olan bilgisayar
- **(2)** Job Card Emülatörüne bağlantı
- **(3)** Konsol/Baskı makinesi

### **4.10.2 İletişim parametleri**

Seçilmiş olan menüden MAN Jobcard panelini seçiniz **(1)**. Kontrol panelini açmak için menu maddesini seçiniz.

MAN Jobcard yazıcısının yüklenmiş **(2)** olduğu iletişim portunu seçiniz.

![](_page_40_Figure_14.jpeg)

![](_page_40_Figure_15.jpeg)

### **4.10.3 Önceden belirlenmiş mürekkep formatı**

Dört format arasından seçiniz **(2)**:

1.) RCI1

Mürekkep musluğu verisi.

2.) RCI2

Mürekkep musluğu verisi. Pek çok MAN konsolu için standart format.

3.) RCI3

Mürekkep musluğu verisi.

4.) EPS

Mürekkep kaplama alanı verisi.

#### **Not**

EPS format kullanıldığında, yazılım kalibrasyon eğrilerini kullanmaz. Tüm kalibrasyonlar, baskı konsolundan doğrudan yapılır.

### **4.10.4 RCI çıkışında düşük mürekkep kaplama alanı**

MAN Roland konsolları düşük mürekkep kaplama alanı olan işler için önceden belirlenmiş LCS modunu çalıştırır.

LCS sadece bu kontrol kutusundan **(2)** RCI format seçildiğinde aktive edilebilir **(3)**. LCS aktif olduğunda, minimum ana mürekkep açılışını bu listeden **(4)** seçebilirsiniz.

![](_page_41_Picture_169.jpeg)

![](_page_41_Picture_170.jpeg)

### **4.10.5 EPS verilerinde düşük mürekkep kaplama alanı**

EPS format seçildiğinde **(2)**, düşük mürekkep kaplama alanı olan işler için düzeltme değeri buradan seçilebilir **(3)**. 0 değerinin düşük mürekkep kaplama alanları üzerinde etkisi yoktur. En yüksek değer olan 5, en büyük değişiklikleri yaratır.

![](_page_42_Picture_4.jpeg)

#### **4.10.6 Job card fonksiyonları**

Aşağıdaki ayarları job carda uygulayınız :

- **(2)** Job card'ı yazılamaz yapın
- **(3)** Job card üzerindeki yazılamaz özelliğini kaldırın
- **(4)** Job card'ı formatlayın
- **(5)** Job card okuyucusunu sıfırlayın

![](_page_42_Picture_11.jpeg)

# **4.11 KBA E-Floppy menüsü**

#### **4.11.1 Nasıl kullanılır?**

#### **Not**

Bu menu sadece lisans anahtarı KBA E-Floppy' e çıkış için seçilir kılınmışsa kullanılabilir.

KBA konsolu çevrimiçi yapmak için bir 3.5" floppy sürücüsüne emüle edilir.

Konsolda, 3,5" floppy sürücüsüne bağlı olan veri kablosu çekilerek floppy emülatörüne bağlanır. Bu şekilde konsol artık önceden belirlenmiş mürekkep verisini bilgisayar çalışma istasyonundan alabilir.

- **(1)** Yazılım olan bilgisayar
- **(2)** E-Floppy Emulatorüne Ethernet bağlantısı
- **(3)** Konsol/Baskı makinesi

![](_page_42_Figure_21.jpeg)

### **4.11.2 İletişim parametreleri**

Kontrol panelini açmak için giriş menüsünden **(1)** seçiniz.

E-Floppy emulatorü için IP adresini ve port numarasını **(2)** giriniz.

![](_page_43_Picture_118.jpeg)

#### **4.11.3 Ek iletişim ayarları**

Yazılımın, veriyi kaç defa **(2)** göndermeyi denemesi ve buna ne kadar **(3)** süreyle devam etmesi gerektiğine dair bir değer giriniz.

![](_page_43_Figure_8.jpeg)

#### **4.11.4 Baskı makinesi formatı**

Bir baskı makinesi formatı seçiniz, CO veya GRO'dan birini **(2)**.

![](_page_43_Picture_11.jpeg)

# **Digital Information Ltd.**

### **4.12 Renk Menüsü**

#### **4.12.1 Genel parametreler**

#### **Not**

Renk menüsü sadece çıkış formatı bu özelliği destekliyorsa kullanılabilir.

"Settings" menüsünden Renk Kontrol panelini **(1)** seçiniz.

Bazı konsollarda, gelen renk isimleri, belirli bir sayıyla özdeşleştirilir. Numaralandırma oniki renge devredilebilir : dört ana işlem rengi black, cyan, magenta ve yellow, artı sekiz tane ekstra renk.

Bazı baskı makinelerinde her bir renk için bir duktor aralığı ayarlanabilir **(3)**.

![](_page_44_Picture_9.jpeg)

### **4.13 Su Menüsü**

#### **4.13.1 Genel parametreler**

#### **Not**

Su menüsü sadece çıkış formatı bu özelliği destekliyorsa kullanılabilir.

"Settings" menüsünden Su Kontrol panelini **(1)** seçiniz.

Çeşitli kosollarda, baskı makinesindeki su ayarları sayısal bir değerle control edilebilir. Bu değer her birim için ayrı olarak ayarlanabilir **(2)**.

# Water value<br>(0 to 100) **Inkzone**  $50$  $\overline{2}$  $50$  $\begin{array}{|c|c|} \hline & \multicolumn{3}{|c|}{\text{SO}} \\ \hline \multicolumn{3}{|c|}{\text{SO}} \\ \hline \multicolumn{3}{|c|}{\text{SO}} \\ \hline \multicolumn{3}{|c|}{\text{SO}} \\ \hline \multicolumn{3}{|c|}{\text{SO}} \\ \hline \multicolumn{3}{|c|}{\text{SO}} \\ \hline \multicolumn{3}{|c|}{\text{SO}} \\ \hline \multicolumn{3}{|c|}{\text{SO}} \\ \hline \multicolumn{3}{|c|}{\text{SO}} \\ \hline \multicolumn{3}{|c|}{\text{SO}} \\ \hline \multicolumn{$ **1**

# **5 Kalibrasyon Eğrileri**

### **5.1 Kavram**

#### **5.1.1 Genel Bakış**

Yazılım, farklı kağıt ve mürekkep çeşitleri için önceden belirlenmiş mürekkep ayarlarının etkili olması için dahili kalibrasyon eğrileri kullanır Bu eğriler, konsol üzerinde duktor değerini ve mürekkep musluğunu ayarlarlar.

Bir kalibrasyon eğrileri seti ya işlem renkleri olan Cyan, Yellow, Black, Magenta'ya ya da baskının her birimine tanımlıdır.

Kalibrasyon eğrileri, linearizasyon sihirbazı kullanılarak veya manuel ayarlamayla oluşturulabilir. İstediğiniz kadar set oluşturabilirsiniz, yazılım sizi sınırlamayacaktır.

### **5.1.2 Eğri setine erişim**

Kalibrasyon kontrol panelini açın **(1)**. Mevcut iki seçenek vardır: biri yeni bir eğri seti oluşturmak için **(2)** , ve biri de varolan seti ayarlamak için kullanılır **(3)**.

![](_page_46_Picture_10.jpeg)

#### **5.1.3 Renkleri veya baskı birimlerini kalibre etmek**

Bir kalibrasyon eğri seti, belirli bir renk seti için veya baskının, baskı birimleri için oluşturulur.

# **Digital Information Ltd.**

Burada **(1)** kalibrasyon eğrisinin türünü seçiniz.

Örneğin, ön ve arkası sekiz birimli makinede basılmış, 4 renk CMYK bir iş: "colors" olarak ayarlanan kalibrasyon eğrileri, ön ve arka taraftaki işlem renklerini aynı şekilde etkiler.

Karşılık gelen düğmelere göre bir kalibrasyon eğrileri seti seçiniz **(2)**. Bir eğriler seti 12 adede kadar bireysel eğriden oluşur.

#### **Not**:

Renklere uygulanan kalibrasyon metodu birimlere uygulanandan çok daha yaygındır.

#### Birimlerde kalibrasyon

Eğrilerin uygulanacağı birimleri buradan seçiniz **(2)**.

![](_page_47_Figure_9.jpeg)

![](_page_47_Figure_10.jpeg)

#### **5.1.4 Mürekkep eğrisine karşı duktor eğrisi**

Bu iki düğmeyle **(1)** mavi bir eğri olarak gösterilen mürekkep eğrisi **(2)**, veya kırmızı bir eğri olarak gösterilen duktor eğrisinden **(3)** birini seçiniz.

Mürekkep eğrisi seçildiğinde **(1)**, aktif renk veya birim için olan düğme **(4)** maviye dönecektir.

![](_page_47_Figure_14.jpeg)

Duktor eğrisini seçerken, aktif renk veya ünite için olan düğme de kırmızıya döner **(4)**.

![](_page_48_Figure_3.jpeg)

### **5.1.5 Veri aktarımı sırasında ekstra renk işlemi**

Önceden belirlenmiş mürekkep formatına veri aktarımı esnasında, yazılım, ekstra renk için işi inceler. Üç senaryo mümkündür :

- 1.) İşin ekstra renkleri yoktur: Yazılım herhangi bir mesaj vermeden bunu ihraç eder.
- 2.) İş, eğri setinde tanımlanmış bir ekstra renk içerir: Yazılım işi ihraç eder. Ekstra renk, hesaplanmış ekstra renk uyarınca işlem görür. Mesaj görüntülenmez.
- 3.) Eğri setinde tanımlanmamış bir ekstra renk içeren iş :

Veri aktarımı sırasında, yazılım, eksik kalibrasyon eğrisini tespit eder ve kullanıcıyı uyarmak için bir mesaj görüntüler **(1)**.

Kullanıcı isterse varsayılan eğriyi [ YES ]'i tıklayarak kullanabilir veya [ NO ]'yu tıklayarak önceden tanımlanmış bir kalibrasyon eğrisine eksik ekstra rengi ekleyebilir.

İkinci seçenek seçilirken, yeni bir diyalog kutusu açılır **(2)**. Ekstra rengi önceden tanımlanmış kalibrasyon eğrisine eşleyiniz **(3)**.

#### **Not**

Her eğri setine, her ekstra renk için 3 farklı eğri ekleyin, biri yüksek, biri orta, biri de düşük kaplama için. Baskı ustası o zaman ekstra renk için hangi setin uygun olduğuna karar verebilir.

![](_page_48_Figure_14.jpeg)

![](_page_48_Figure_15.jpeg)

# **5.2 İşletim modu**

### **5.2.1 Yeni bireğri eklemek**

Temel bir eğri almak için menünün birinci maddesine **(1)**. Eğer eğri modu "renkler"e ayarlıysa, işlem renkleri olan Cyan, Magenta, Black, Yellow olan bir set oluşturulur. Ayrıca, bu şekilde adlandırılmış varsayılan bir eğri de vardır.

Eğer eğri modu "üniteler"e ayarlıysa, 1'den 12'ye kadar ünitelerden oluşan bir set oluşturulmuş olur.

![](_page_49_Figure_6.jpeg)

### **5.2.2 Eğriye bir renk eklemek**

Ekstra renkli bir iş eklemek için, boş düğmelerden birini seçin **(1)**. Şimdi alana **(3)** isim girmek için bu düğmeye tıklayın **(2)**.

#### **Not**

Girdi dizinindeki tüm işlerle ilgili, tüm renkler, renk listesinde görüntülenmiştir. **(4)**.

![](_page_49_Figure_11.jpeg)

![](_page_49_Picture_12.jpeg)

### **5.2.3 Eğri şeklini ayarlama**

Bir eğrinin şeklini değiştirmenin üç farklı yolu vardır :

- Belirli bir eğri pozisyonunun değerini buradan değiştirin **(1)**.
- Noktaları eğri üzerinde yukarı aşağı sürükleyerek şekil değiştirin **(2)**.
- Eğriyi yüzdelik olarak arttırmak veya azaltmak için düğmeleri kullanın **(3)**. Radyo düğmesi ayarına bağlı olarak **(4)**, mevcut pozisyonla bağlantılı olarak veya sabit atışlarla eğri değişir.

![](_page_50_Picture_225.jpeg)

### **5.2.4 Eğri değerlerini bir renkten diğerine kopyalamak**

Panonun solunda gösterildiği gibi eğrinin kaynağını seçin **(1)** Yanındaki liste kutusunu açın hedef renginizi seçin **(2)**. Kaynak renk değerlerini hedef eğriye aktarmak için OK düğmesine tıklayın **(3)**.

![](_page_50_Figure_10.jpeg)

### **5.2.5 Mevcut kalibrasyon eğrisi setini açmak**

Navigasyon bölümündeki ikinci menu maddesini tıklayarak mevcut bir kalibrasyon eğrisi setini açın **(1)**. Seti açılan pencereden seçin **(2)**.

![](_page_50_Figure_13.jpeg)

### **5.2.6 Kalibrasyon eğrisini kaydetme**

Düğmeye basarak değişiklikleri kaydedin **(1)**. Yeni bir kalibrasyon setine değişiklikleri kaydetmek için, bu düğmeye basınız **(2)**.

![](_page_51_Figure_4.jpeg)

# **6 Linearizasyon Sihirbazı**

### **6.1 Kavram**

#### **6.1.1 Genel Bakış**

Linearizasyon sihirbazı, kullanıcıya renkli kalibrasyon eğrileri oluşturmada ve ayarlamada yardımcı olur.

Bu özelliği kullanmak için, OK kağıdı değerlerinin yazılıma geri yüklenmesi gerekir. Bu durumda iki adım önemlidir :

- 1.) Mürekkep musluğu verilerini, konsoldan medyaya ya da medya sürücü emülatörüne kaydedin. Eğer önceden belirlenmiş mürekkep sistemi temelli bir dosya kullanılıyorsa, veri dosya sisteminde saklanır.
- 2.) Geri okuma fonksiyonunu çalıştırın **(1)** ve sihirbazdan veriyi beslemek için seçeneği **(2)** tıklayın.

![](_page_52_Picture_9.jpeg)

#### **6.1.2 Sihirbazın kullanımı**

Navigasyon bölümünden Linearizasyon Sihirbazını seçin. Bu liste kutusundan kağıt tipini seçin **(1)**. Devam etmek için düğmeye basın **(2)**.

**Inkzone 1 1**

Bir sonraki adıma geçin ve iş listesinden uygun işleri seçin **(1)**. Düğmeyi kullanarak hepsini **(2)**, veya fareyi kullanarak ögeleri tek tek seçin.

Düğmeyle devam edin **(5)**.

Ek kontrol fonksiyonları:

- Seçilen tüm işleri silin **(3)**
- İşler üzerindeki seçimi kaldırın **(4)**

![](_page_53_Figure_10.jpeg)

Bir diyalog penceresi çıkar. Optimize edilecek bir eğri seçiniz.

![](_page_53_Picture_132.jpeg)

# **Digital Information Ltd.**

Son pencere eski ve yeni kalibrasyon eğrilerini gösterir. Yeni eğri baskı öncesi bir işten mürekkep kaplama alanı verisi ve bir OK sayfasından mürekkep musluğu verisi alınarak hesaplanır. Her renk bağımsız olarak analiz edilebilir ve ayarlanabilir.

![](_page_54_Figure_3.jpeg)

Şemayı şu şekilde okuyunuz:

- **(1)** Yatay eksen X = baskı öncesinden girdi verisi
- **(2)** Dikey eksen Y = mürekkep anahtarına işlenen değer
- **(3)** Kalın, açık mavi çizgi = bir önceki adımda seçilen, orjinal kalibrasyon eğrisi
- **(4)** İnce mavi çizgi = hesaplanmış yeni eğri
- **(5)** İnce kırmızı çizgi = duktor eğrisi
- **(6)** Mor noktalar = Baskı öncesinden hesaplanmış mürekkep değeri ( X ekseni ) ve OK sayfasından ( Y ekseni ) son anahtar mürekkep ayarlarının birleşimini temsil eder.

![](_page_54_Figure_11.jpeg)

Eğriyi aşağıdaki kriterlere göre ayarlayın :

- Eğriyi düzgünleştirin
- Çizgiyi mor noktaların olduğu alanın altına doğru çizin
- Herşeyin dışında olan noktaları önemsemeyin **(1)**
- Mor noktalı çizgi sona ererse, eğriyi düzgün, hafifçe yükseltecek şekilde ayarlayın ki öyle devam etsin **(2)**
- Kırmızı duktor eğrisini düzgün, hafifçe yükselen bir şekilde çizin **(3)**

![](_page_55_Figure_9.jpeg)

# **7 MAN Konsol**

### **7.1 İş akışı**

Man Roland konsolu önceden belirlenmiş mürekkep verisini almak için Jobcard okuyucu sürücüsüyle donatılmıştır. Yazılımdan konsola bağlantı çevrimiçi veya çevrimdışı yapılandırılabilir.

## **7.2 Çevrimiçi iletişim**

Baskı makinesinde Jobcard bir multiplexer'a bağlanmıştır. Multiplexer yazılımın yüklü olduğu endüstriyel bilgisayara veya konsola bağlantı kurar.

Konsol , yazılım tarafından yazılmış önceden belirlenmiş mürekkep verisini jobcard okuyucusunun içinden okur.

![](_page_56_Figure_8.jpeg)

#### **7.2.1 Veri formatı**

Veriler mürekkep musluğu formatında veya mürekkep kaplama alanı olarak yazılır.

#### **Mürekkep kaplama alanı**

RCI1, RCI2, RCI3 Standart format RCI2'dir.

#### **Mürekkep musluğu**

EPS formatı

### **7.2.2 Ön hazırlık**

Konsol bir jobcard okuyucuyla donatılmıştır.

# **7.3 Çevrimdışı iletişim**

Jobcard sürücüsü yazılımın yüklenmiş olduğu bilgisayara seri bağlantıyla bağlıdır. Yazılım önceden belirlenmiş mürekkep verilerini farklı makineler için Jobcardlara yazacaktır.

Diğer taraftan, yazılım, mürekkep musluğu bilgisi içeren basılmış bir işten Jobcardı okur, ve bu bilgiyi daha sonraki üretimlerde kullanmak üzere depolar.

![](_page_57_Figure_5.jpeg)

### **7.3.1 Veri formatı**

Veri, mürekkep musluğu veya mürekkep alanı formatında yazılır.

#### **Mürekkep kaplama alanı**

RCI1, RCI2, RCI3 Standart format RCI2'dir.

#### **Mürekkep musluğu**

EPS formatı

## **7.3.2 Ön hazırlık**

Konsolda jobcard okuyucusu mevcuttur.

# **7.4 Önceden belirlenmiş mürekkep verilerinin konsolda okunması ve yazılması**

Baskı makinesi konsolunda önceden belirlenmiş mürekkep verilerinin okunması ve yazılması standart komutlarla yapılır.

# **8 Ryobi**

# **8.1 İş akışı**

Ryobi konsolu önceden belirlenmiş mürekkep bilgisini almak için 3,5" floppy disk sürücüsü ile donatılmıştır.

Bazı konsollar, Ethernet üzerinden çevirimiçi iletişim için hazırlanmışlardır, bu tiplerde Ethernet kartı bulunur.

Yazılımdan konsola bağlantı, çevrimiçi veya çevrimdışı olarak yapılabilir.

### **8.2 Çevrimiçi iletişim**

Mürekkep musluğu bilgisi, çevrimiçi olarak Ethernet ağ bağlantısıyla sağlanır. Konsol, veriyi bir ağ paylaşım dosyasından okur.

![](_page_58_Figure_9.jpeg)

#### **8.2.1 Veri formatı**

Veri, mürekkep kaplama alanı veya mürekkep mürekkep musluğu formatında yazılır.

#### **Mürekkep kaplama alanı**

DEM formatı

#### **Mürekkep musluğu**

MCN formatı

### **8.2.2 Ön hazırlık**

Konsol Ethernet kartıyla donatılmıştır.

# **8.3 Çevrimdışı iletişim**

Önceden belirlenmiş mürekkep verileri, 3,5" floppy diske kopyalanır ve baskı konsolunda buradan okunur.

### **8.3.1 Veri formatı**

Veri, mürekkep musluğu formatında veya mürekkep kaplama alanı olarak yazılır.

#### **Mürekkep kaplama alanı**

DEM formatı

#### **Mürekkep musluğu**

MCN formatı

### **8.3.2 Ön hazırlık**

Konsol, 3,5" floppy disk sürücüsü ile donatılmıştır.

# **8.4 Önceden belirlenmiş mürekkep verilerinin konsolda okunması ve yazılması**

Baskı makinesinde, önceden belirlenmiş mürekkep verilerinin okunması ve yazılması işlemleri paylaşımlı bir ağ klasöründen veya floppy diskten yönetilir.

# **8.5 Ağ yapılandırılması**

Ryobi Ağ rehberine bakınız.

# **9 Heidelberg**

### **9.1 İş akışı**

Heidelberg konsolu, önceden belirlenmiş mürekkep verisini almak için FlashCard okuyucu ile donatılmıştır. Yazılımdan, konsola olan bağlantı çevrimiçi olarak yapılandırılmıştır.

# **9.2 Çevrimiçi – Job card Emülatorü**

Konsolda, flashcard emülatörü, flashcard sürücüsüne yerleştirilmiştir. Bir TCP/IP bağlantısıyla, veri, yazılımdan, konsolun veriyi okuduğu emülator karta transfer edilir.

Diğer taraftan, yazılım, mürekkep musluğu bilgisini, arşivlemek için basılan işlerden okur, ve daha sonraki baskıda tekrar kullanılabilir.

### **9.2.1 Veri formatı**

Veri, mürekkep musluğu formatında yazılır.

#### **Mürekkep musluğu**

CPC formatı

### **9.2.2 Ön hazırlık**

Konsol, flashcard okuyucu ile donatılmıştır..

# **9.3 Önceden belirlenmiş mürekkep verilerinin konsolda okunması ve yazılması**

Baskı makinesi konsolunda, önceden belirlenmiş mürekkep verilerinin okunması ve yazılması standart komutlarla yapılır.

# **9.4 Flashcard Emülatörünün Yüklemesi**

Heidelberg Ağ rehberine bakınız.

# **10.1 İş akışı**

KBA konsol, önceden belirlenmiş mürekkep verilerini almak için genellikle 3,5" floppy diskle donatılmıştır.

# **10.2 Çevrimdışı iletişim**

Önceden belirlenmiş mürekkep verileri, 3,5" floppy diske kopyalanır ve baskı konsolunda buradan okunur.

![](_page_62_Figure_6.jpeg)

#### **10.2.1 Veri formatı**

Veri mürekkep musluğu formatında yazılır.

#### **Mürekkep musluğu**

COL ve GRO formatı

### **10.2.2 Ön hazırlık**

Konsolda , 3,5" floppy disk sürücüsü mevcuttur.

## **10.3 Önceden belirlenmiş mürekkep verilerinin konsolda okunması ve yazılması**

Baskı konsolunda, önceden belirlenmiş mürekkep verilerinin konsolda okunması ve yazılması işlemleri floppy diskten standart komutlarla yapılır.

# **11 Komori**

# **11.1 İş akışı**

MS-DOS işletim sistemi üzerinde çalışan Komori konsolları, önceden belirlenmiş mürekkep verilerini almak için çoğunlukla bir floppy sürücüsü ile donatılmışlardır.

Windows 98 veya daha yüksek işletim sistemi kullanan daha yeni konsollarda Ethernet kartı mevcuttur.

Yazılımdan konsola yapılan bağlantı çevrimiçi veya çevrimdışı olarak yapılandırılabilir.

### **11.2 Çevrimdışı iletişim**

Önceden belirlenmiş mürekkep verileri, 3,5" floppy diske kopyalanır ve baskı konsolunda buradan okunur.

![](_page_64_Figure_9.jpeg)

#### **11.2.1 Veri formatı**

Veri, mürekkep musluğu formatında yazılır.

#### **Mürekkep musluğu**

PQ0 formatı

#### **11.2.2 Ön hazırlık**

Konsol 3,5" floppy disk sürücüsüyle donatılmıştır.

# **11.3 Çevrimiçi iletişim**

Önceden belirlenmiş mürekkep verileri, çevrimiçi olarak Ethernet ağ bağlantısı üzerinden sağlanır. Konsol veriyi ağ paylaşımlı bir klasörden okur.

![](_page_65_Figure_4.jpeg)

#### **11.3.1 Veri formatı**

Veri mürekkep musluğu formatında yazılır.

#### **Mürekkep musluğu**

PQ0

### **11.3.2 Ön hazırlık**

Konsolda Ethernet kartı mevcuttur.

# **11.4 Önceden belirlenmiş mürekkep verilerinin konsolda okunması ve yazılması**

Baskı konsolunda, önceden belirlenmiş mürekkep verilerinin konsolda okunması ve yazılması işlemleri floppy diskten standart komutlarla yapılır.

# **11.5 Ağ bağlantısının yapılandırılması**

Komori Ağ rehberine bakınız.